# **AULAS DE APRENDIZAGEM REMOTAS AVA - AMBIENTE VIRTUAL DE APRENDIZAGEM FG MANUAL DO ALUNO**

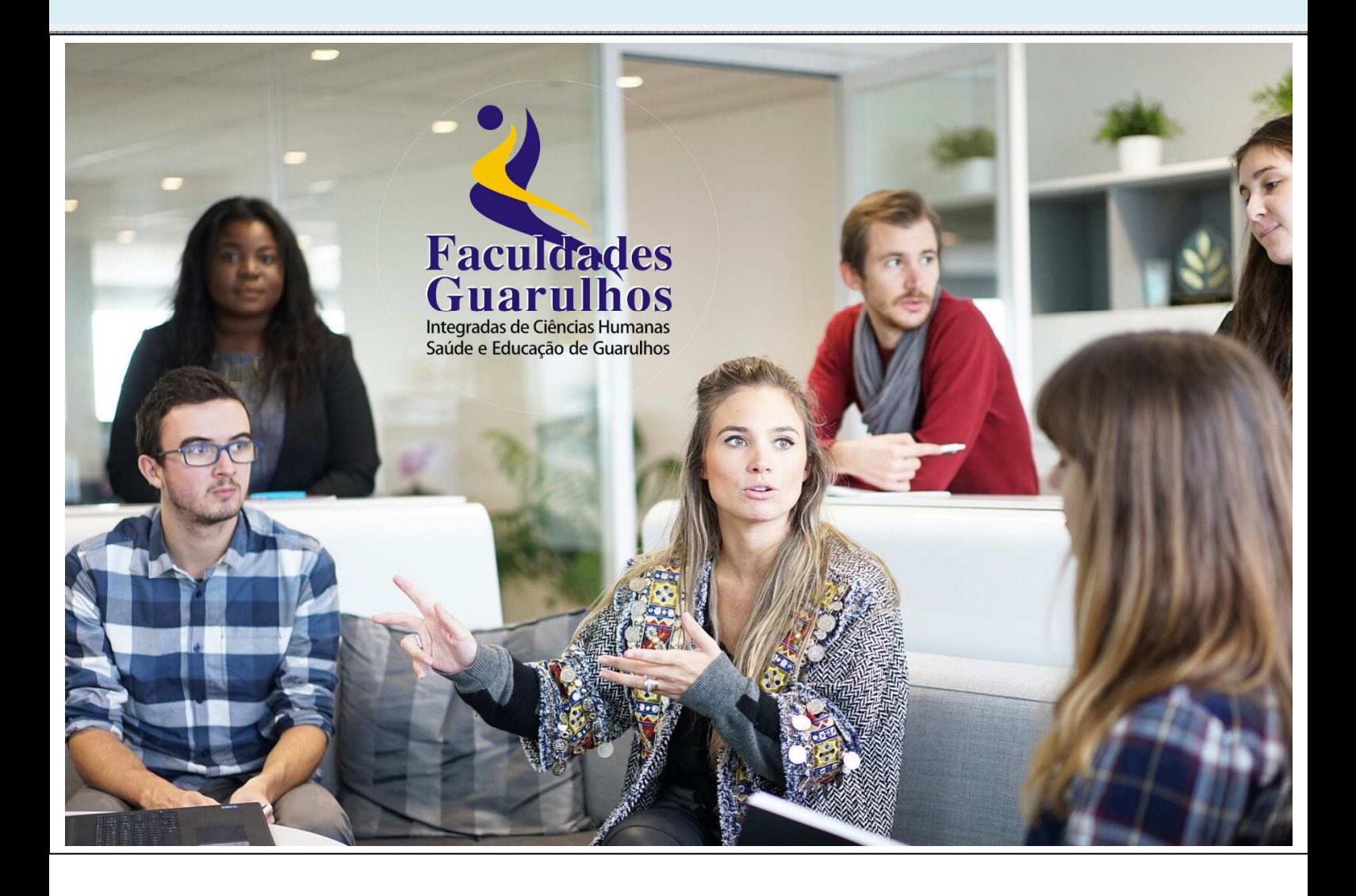

# Conteúdo

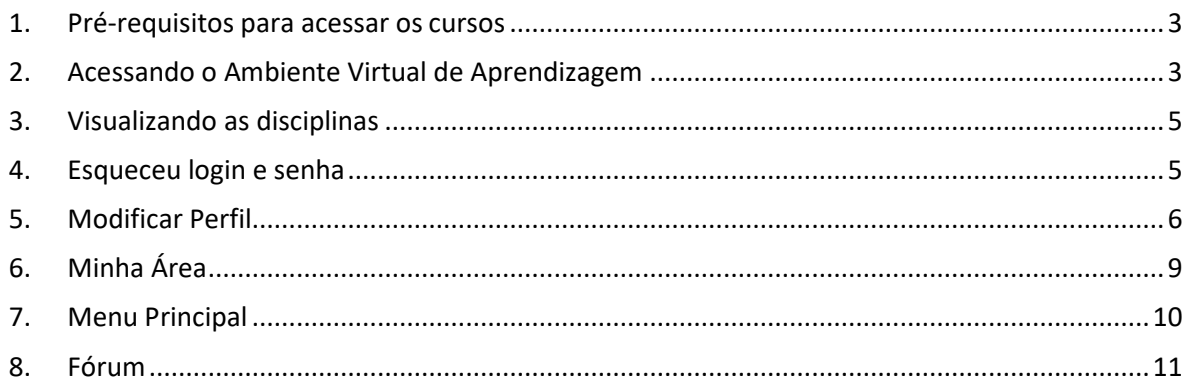

### **1. Pré-requisitos para acessar os cursos**

Para que os cursos funcionem perfeitamente na WEB existem três pré-requisitos:

- Desbloqueie a Pop-up do seu navegador, pois os cursos são abertos em uma nova janela.
- Recomendamos a utilização do Navegador Google Chrome. Ele é gratuito, faça o download aqui: https://www.google.com/intl/pt-BR/chrome/browser/

### **2. Acessando o Ambiente Virtual de Aprendizagem**

Educação a Distância é a modalidade educacional na qual a mediação didático-pedagógica nos processos de ensino e aprendizagem ocorre com a utilização de meios e tecnologias de informação e comunicação, com estudantes e professores desenvolvendo atividades educativas em lugares ou tempos diversos. A Educação a Distância é a modalidade educacional na qual a mediação didático-pedagógica nos processos de ensino e aprendizagem ocorre com a utilização de meios e tecnologias de informação e comunicação, com estudantes e professores desenvolvendo atividades educativas em lugares ou tempos diversos.

a) Para acessar o *Ambiente Virtual de Aprendizagem Capacitação AVA*, digite em seu navegador (Google Chrome, Mozilla, Edge, etc) o seguinte endereço:

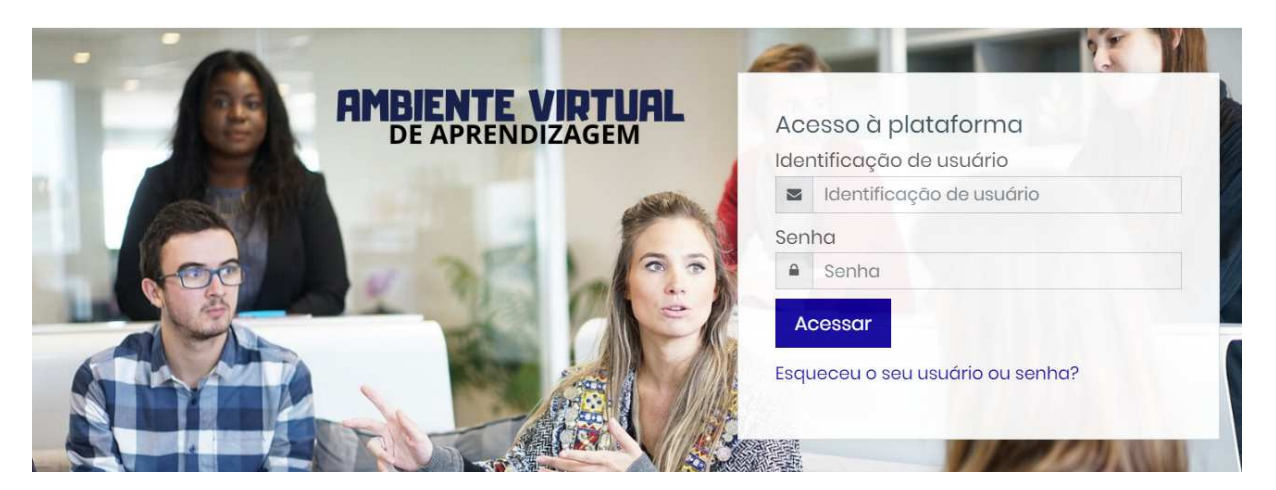

*"Quando você entrar no site é exibido a estrutura publica, ou seja, qualquer pessoa poderá visualizar a página do Ambiente Virtual de Aprendizagem da Faculdades Guarulhos, porém para ter acesso será necessário possuir as suas credenciais que são:* 

*Identificação de usuário ("Digite seu RA" e senha "Digite eu CPF com 11 dígitos")* 

- b) Na caixa de diálogo *ACESSO À PLATAFORMA*, digite seu usuário (RA) e senha (CPF com 11 dígitos);
- c) Dê um clique em *(Acessar)*;

https://ead.fg.edu.br/ead

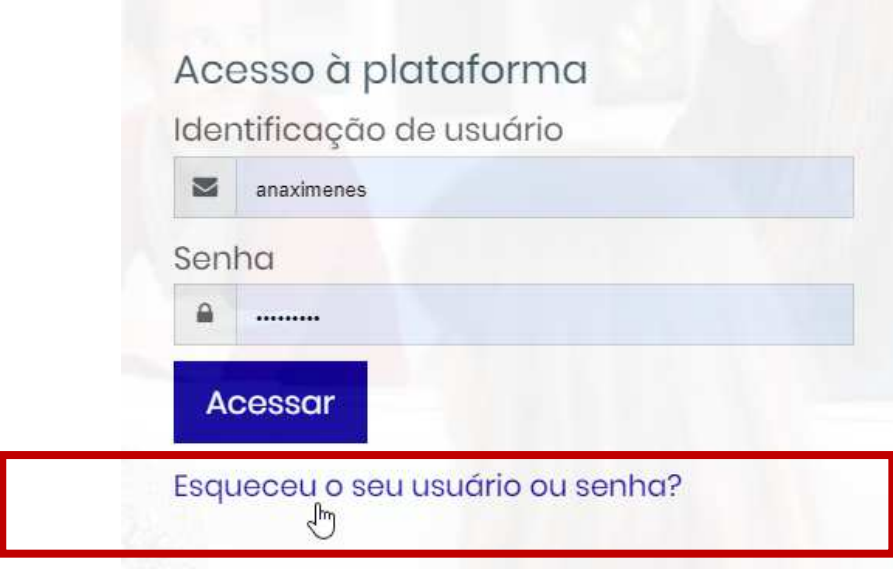

**Nota:** Se ocorrer problemas de acesso, verifique:

- 1. Se o login e senha estão corretos;
- 2. Se a tecla "Caps Lock" esta ativada;
- 3. Se a próxima tentativa falhar, dê um clique em "*ESQUECEU O SEU USUÁRIO OU SENHA"* e siga os passos descritos;

Para redefinir sua senha, preencha seu usuário ou seu email abaixo. Se sua conta for encontrada no banco de dados, um email será enviado para seu endereço de email, com as instruções sobre como restabelecer seu acesso.

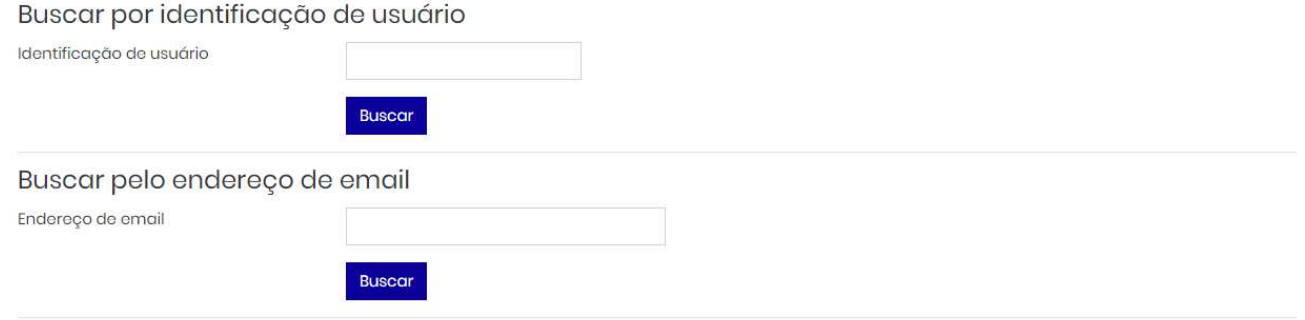

**Importante:** O link para a alteração da senha, será encaminhado para o seu e-mail, você poderá alterar a sua senha informando identificação do usuário (RA) ou seu e-mail, escolha somente uma das opções e não esqueça de manter o seu e-mail sempre atualizado em seu cadastro.

# **3. Visualizando as disciplinas**

Após a validação de acesso, você ficará logado no *Ambiente Virtual de Aprendizagem* será possível observar todas as disciplinas disponíveis para o seu usuário em *Meus cursos*. No menu superior ao lado do logotipo FG, você poderá acessar os seguintes serviços:

- Consulta ao acervo da Biblioteca;
- Office 365 –"utilizando suas credencias encaminhadas, e-mail acadêmico e senha";
- Portal do Aluno.

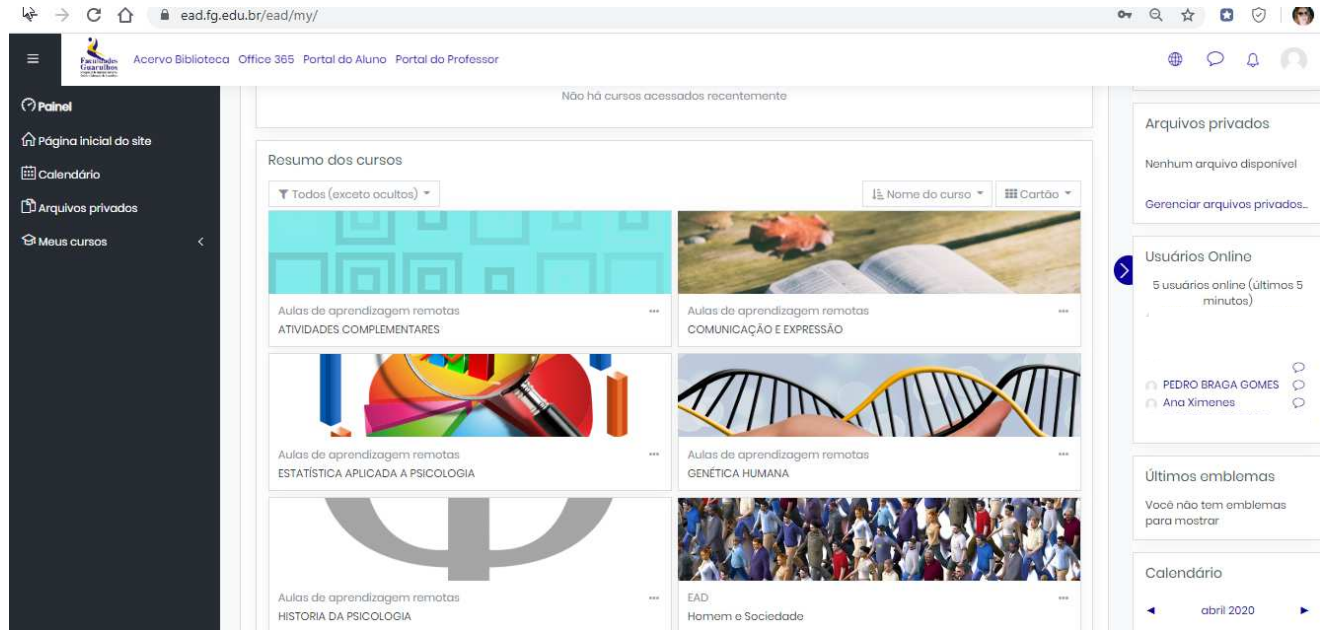

## **4. Esqueceu login e senha**

Caso tenha perdido seu nome de usuário ou senha, você poderá solicitar a alteração da senha automaticamente, isso deverá ser efetuado através do item **ESQUECEU O SEU USUÁRIO OU SENHA,** conforme ilustra imagem abaixo:

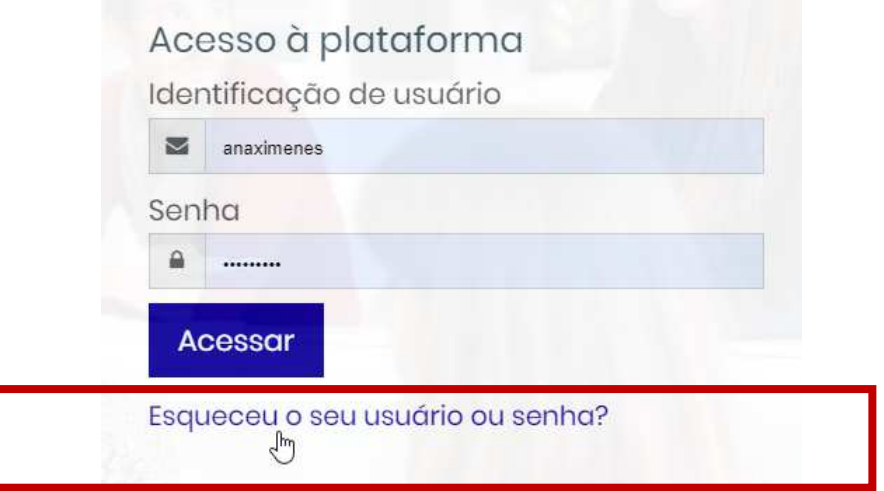

Para redefinir sua senha, preencha seu nome de usuário ou seu e-mail e clique em buscar;

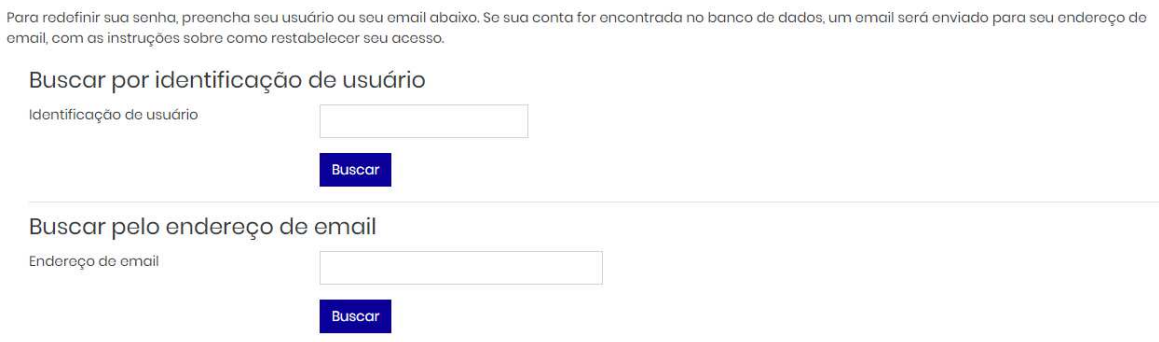

Siga as instruções que serão passadas por e-mail e posteriormente, edite a senha que o sistema fornecerá.

### **5. Modificar Perfil**

Para visualizar o perfil do seu usuário, basta clicar na seta que fica ao lado da "imagem do usuário" e selecionar o item "Perfil" ou clicar no NOME.

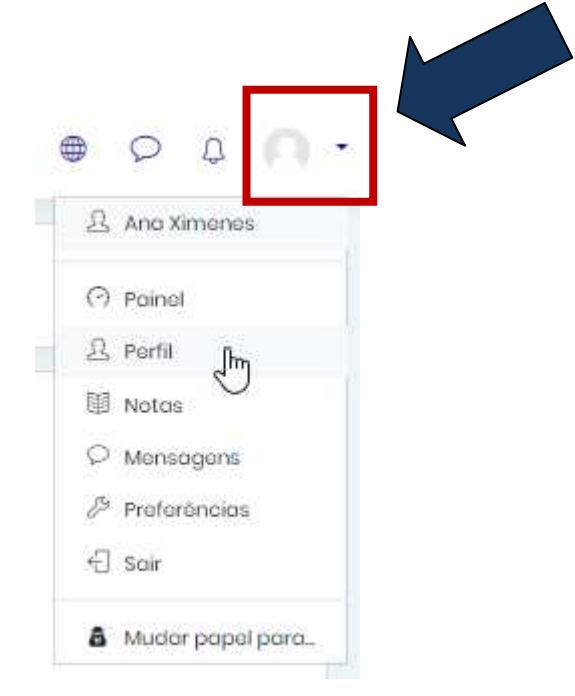

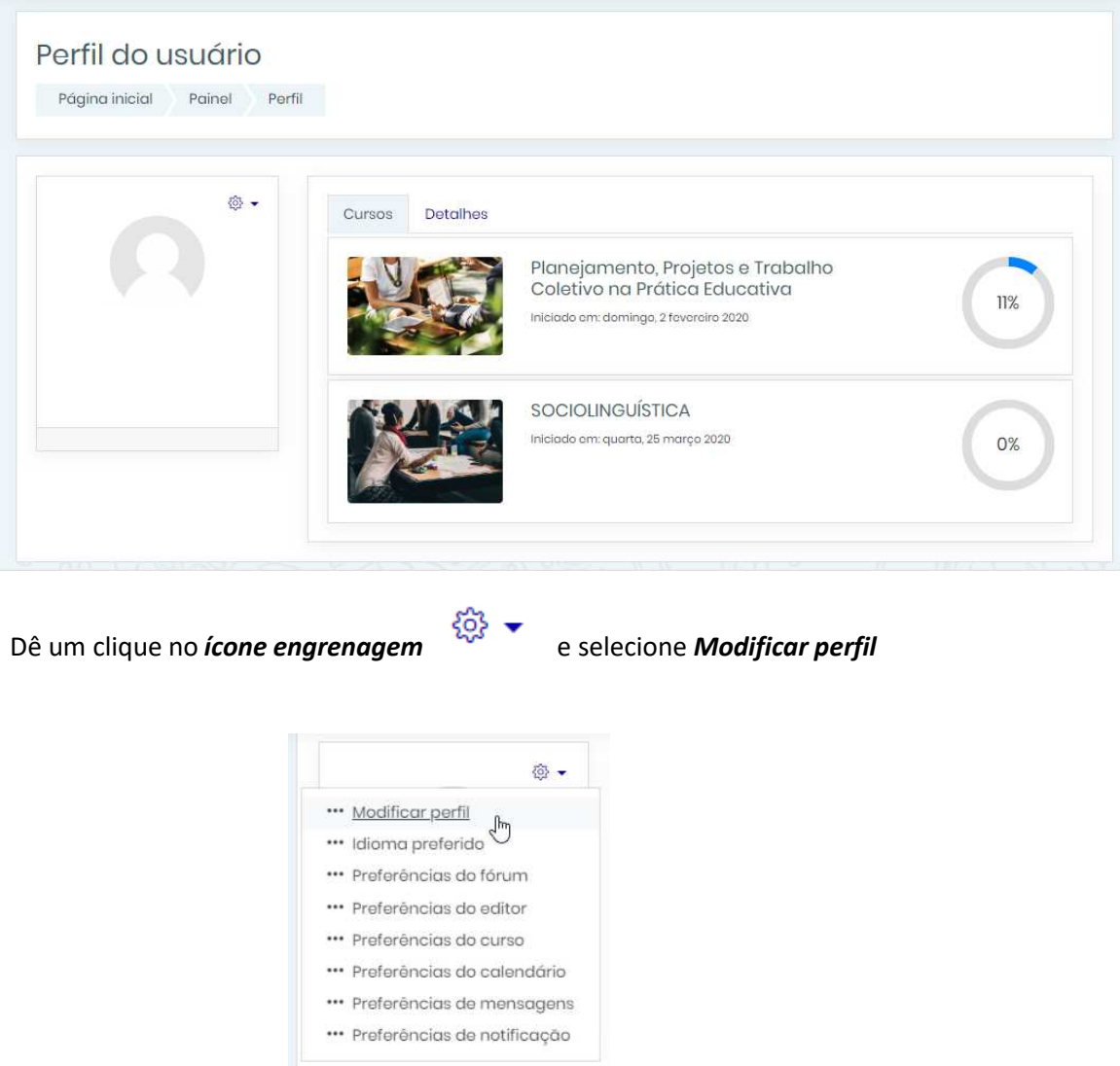

Preencha todos os campos para os quais você tenha informações e verifique as informações já existentes se estão corretas (Nome, Sobrenome, email, etc.). Lembre-se que os campos com asteriscos são obrigatórios.

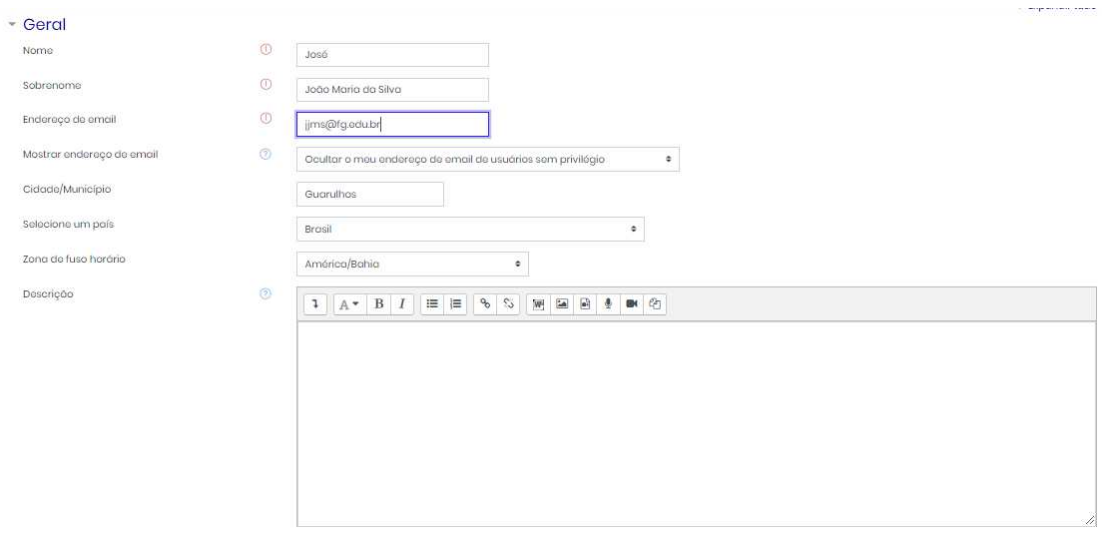

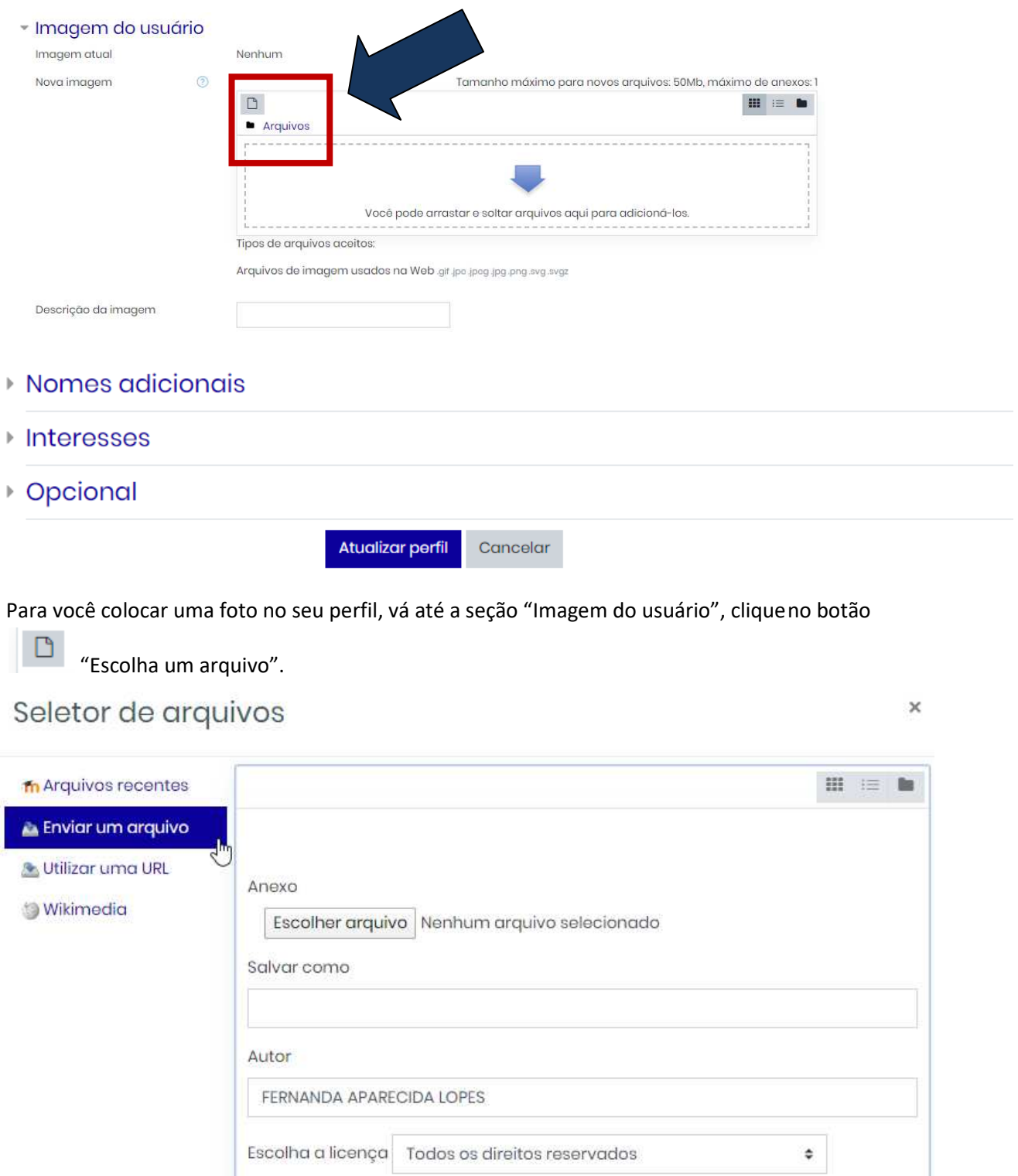

Enviar este arquivo

- 1. Selecione a opção *Enviar um arquivo*;
- *2.* Clique no botão *Escolher arquivo*
- *3.* Selecione a foto em seu computador e clique em *Abrir*
- *4.* Para finalizar, clique no botão *"Enviar este arquivo"*

*Manual do Aluno - Ambiente Virtual de Aprendizagem Página 8*

# **6. Minha Área**

Todo aluno possui uma área privada *("Minha Área")* que possui o objetivo de centralizar as informações pessoais, tais como, Meu Perfil, Próximos eventos, Meus arquivos privados, Calendário, etc.

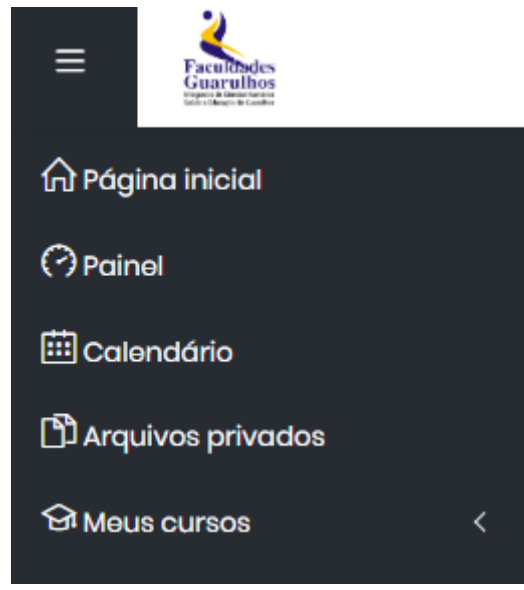

### *As ações disponíveis são:*

*Painel***:** Visão geral do andamento das atividades no curso

*Calendário:* Lista o calendário do ano corrente, destacando todos os eventos cadastrados no Ambiente Virtual (global, grupo, curso, usuário). Por exemplo, a imagem abaixo informa que no dia 02/03 (segunda-feira), inicia a atividade objetiva de um determinado curso.

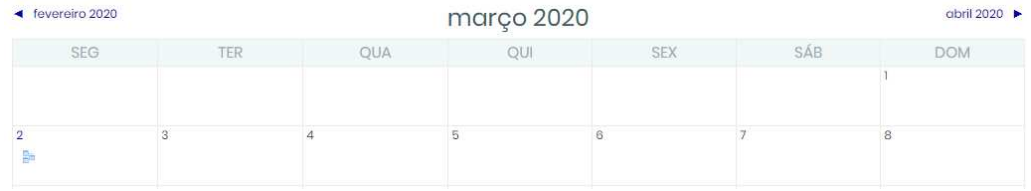

*Meus Cursos:* Lista todos os cursos que o aluno possui participação.

*Meu Perfil:* Lista os detalhes contidos no perfil do aluno.

# **7. Menu Principal**

O menu principal da disciplina no AVA do Colégio Liberdade é dividido em nove opções: Seção de cursos, Participantes, Notas, Página Inicial, Painel, Calendário, Meus cursos e Arquivos privados.

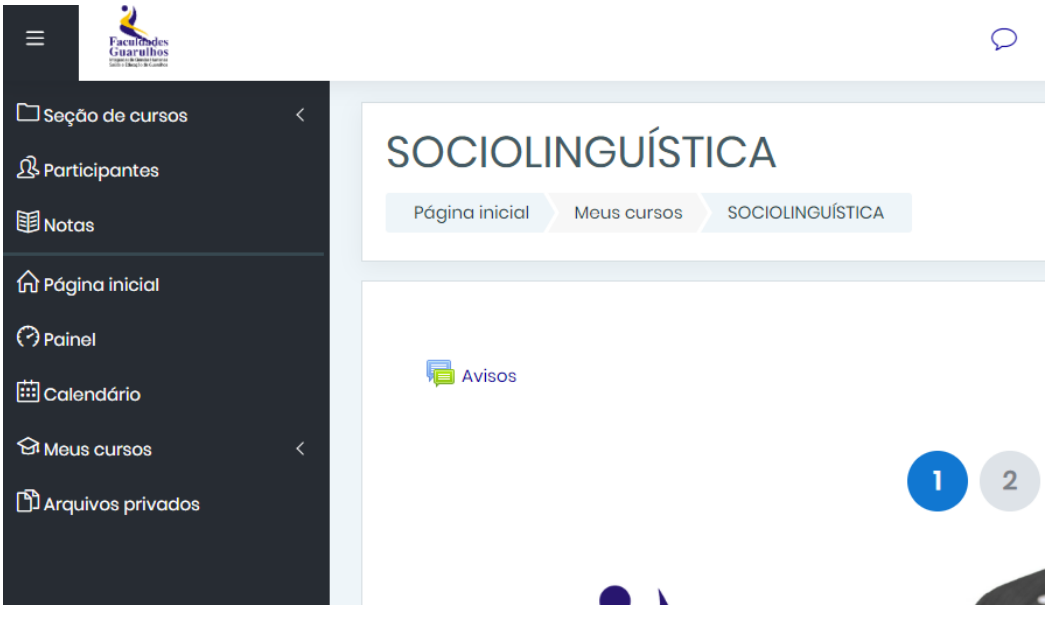

### **Seção de cursos:**

Exibe os blocos pertinentes ao curso

#### **Participantes:**

Exibe todos os participantes da disciplina

### **Notas:**

Relatório de notas relacionadas a disciplina.

#### **Página Inicial:**

Exibe todas as disciplinas que o aluno participa

### **Painel Calendário:**

Possibilita ao usuário acessar o calendário do curso a qualquer instante. Esta página apresentará datas de início, de entrega atividades, de avaliações e de término do curso. O calendário visa auxiliar o planejamento e o controle das atividades que o curso disponibiliza.

### **Meus cursos:**

Navegação rápida entre as disciplinas em que o alunos esta inscrito

### **8. Fórum**

O menu Fórum possibilita ao usuário acessar as discussões do fórum do curso a qualquer instante. O fórum visa auxiliar a troca de informações, resolução de dúvidas, acréscimo de conteúdo, cancelamento de atividades, etc. Ele é uma excelente ferramenta de comunicação entre os participantes, pois mantém um histórico de toda a troca de informações, o que não acontece, por exemplo, em um chat.

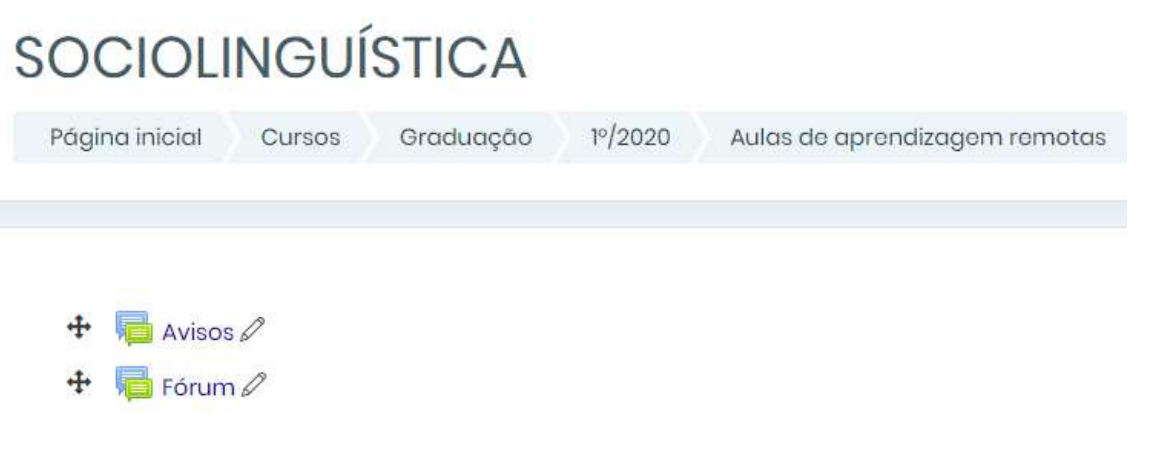

Todo aluno cadastrado no curso pode "acrescentar um novo tópico de discussão" acionando o botão de mesmo nome. Basta informar o assunto do tópico, digitar a mensagem a ser transmitida e clicar em "Enviar mensagem ao fórum". Veja a imagem abaixo:

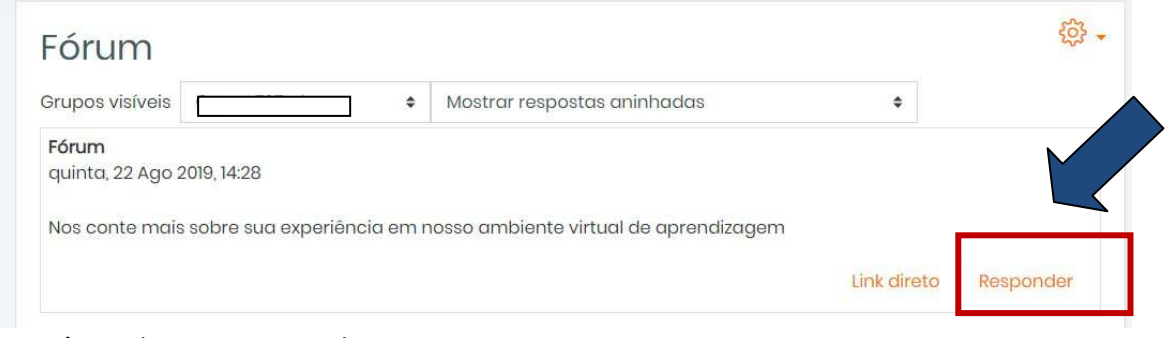

- 1. Dê um clique em responder;
- 2. Preencha os campos necessários e clique em *enviar mensagem ao fórum*;

#### Contrair tudo

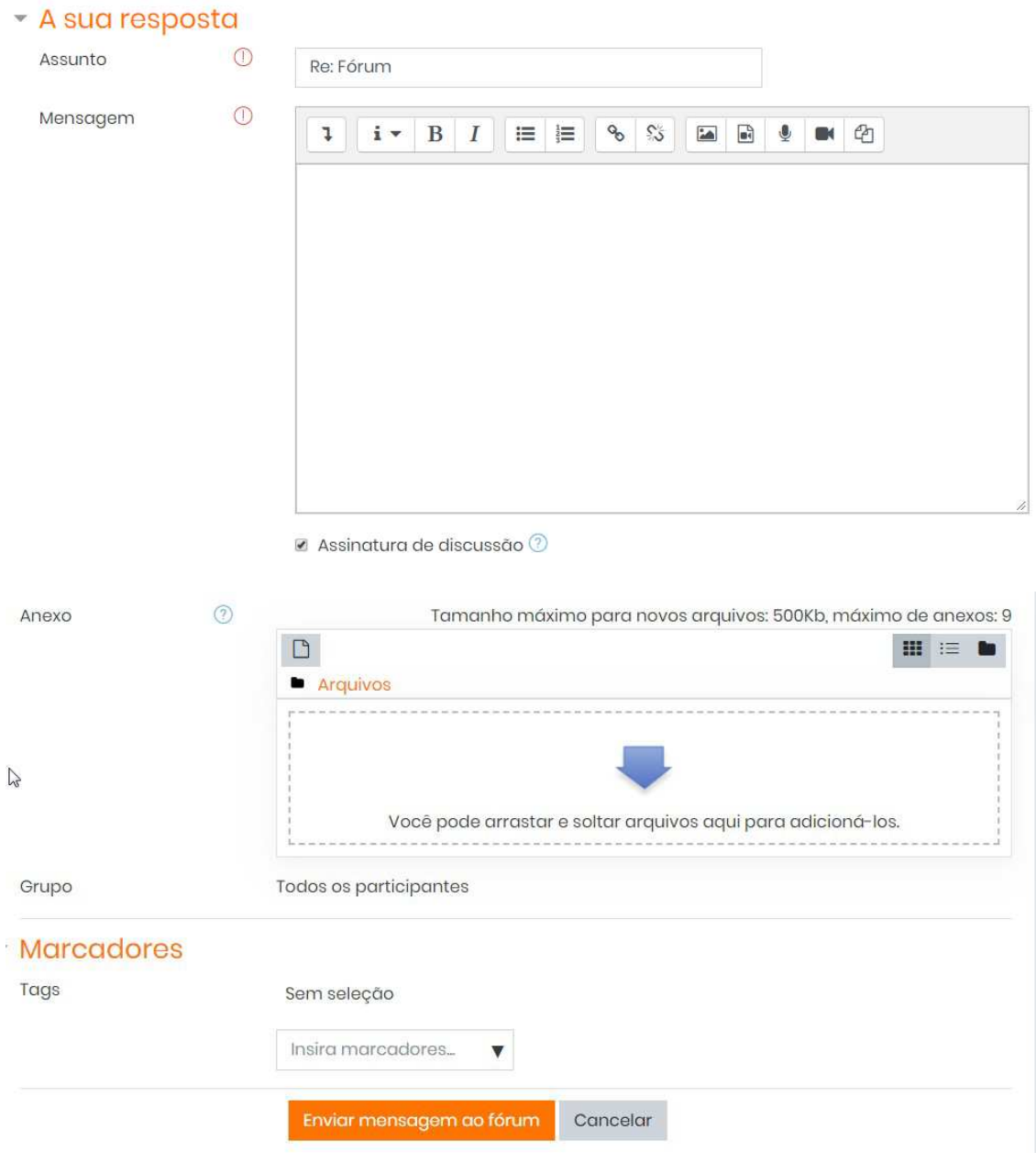